### 「e 等公務園+學習平臺」學習紀錄取得流程

一、 點選「**個人專區**」:

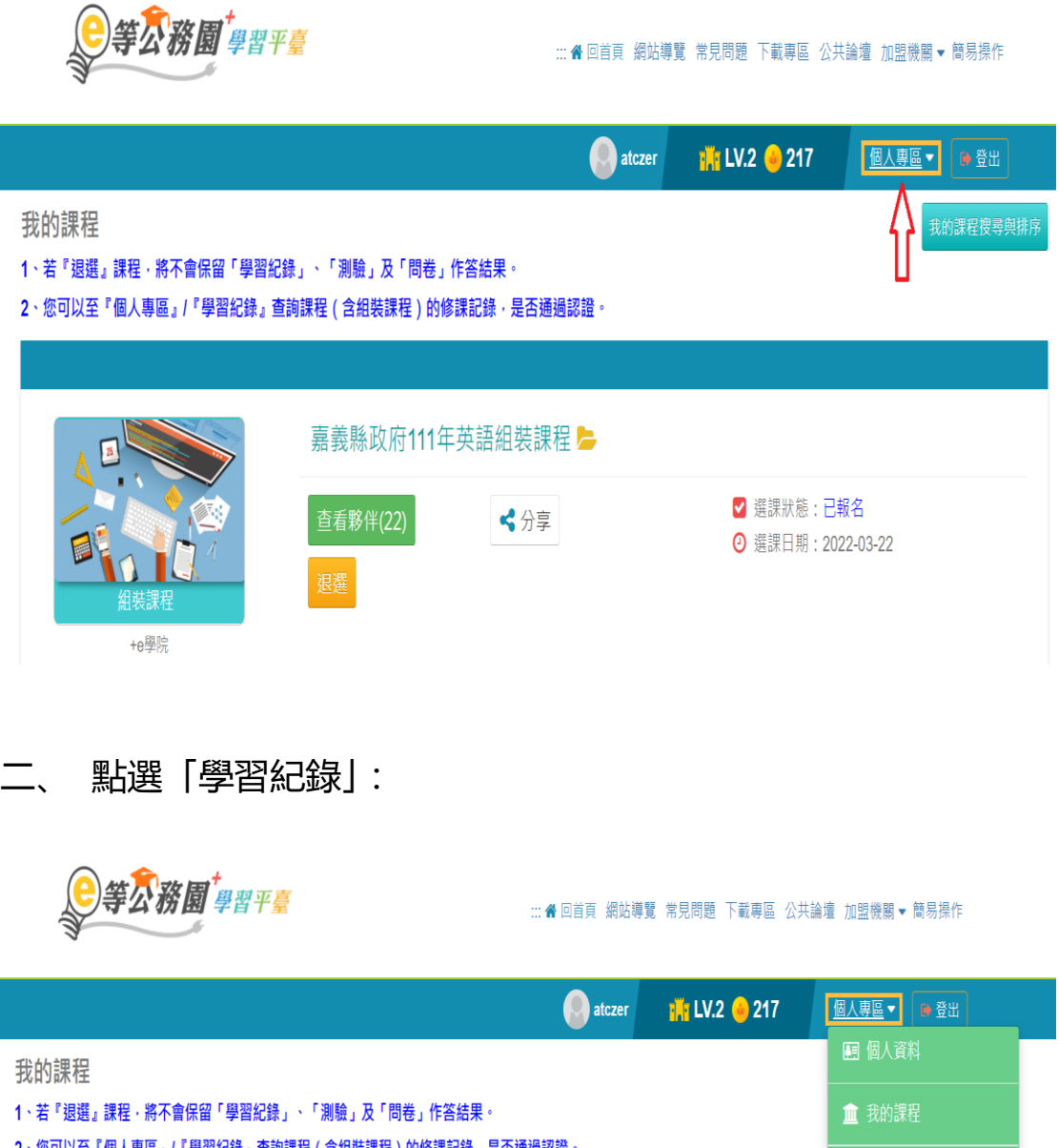

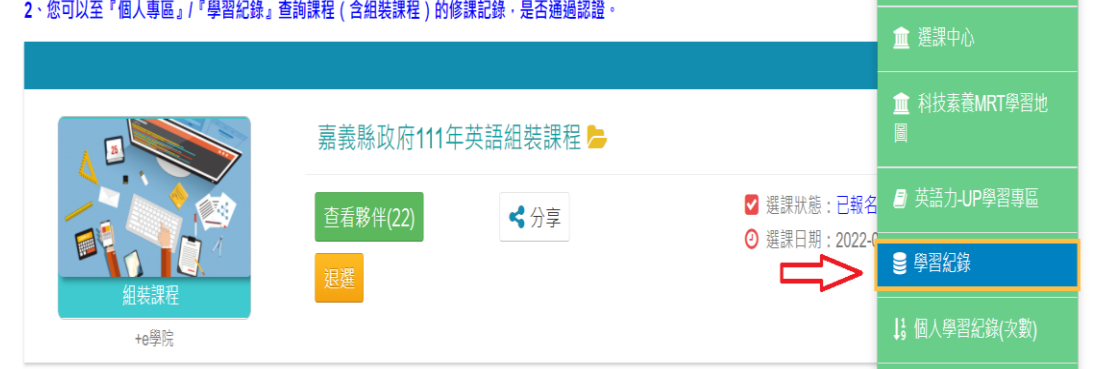

### 三、 點選「列印證書」:

#### 我的學習歷程

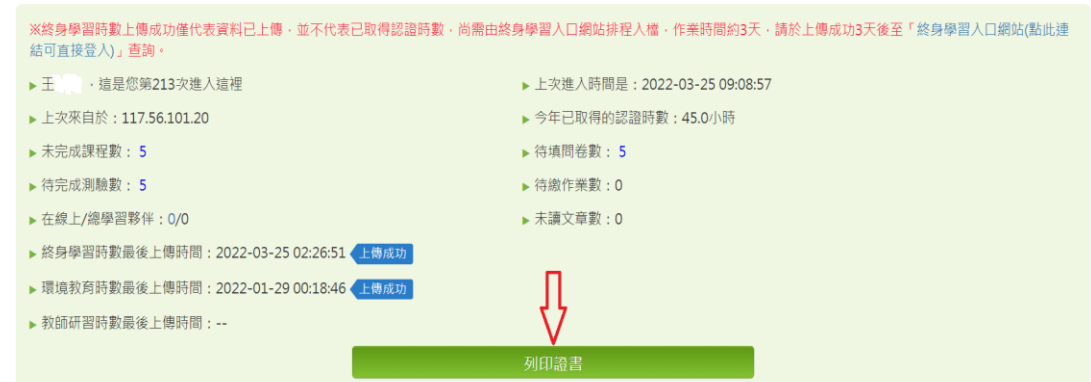

### 四、 勾選本次組合課程:共 5 門。

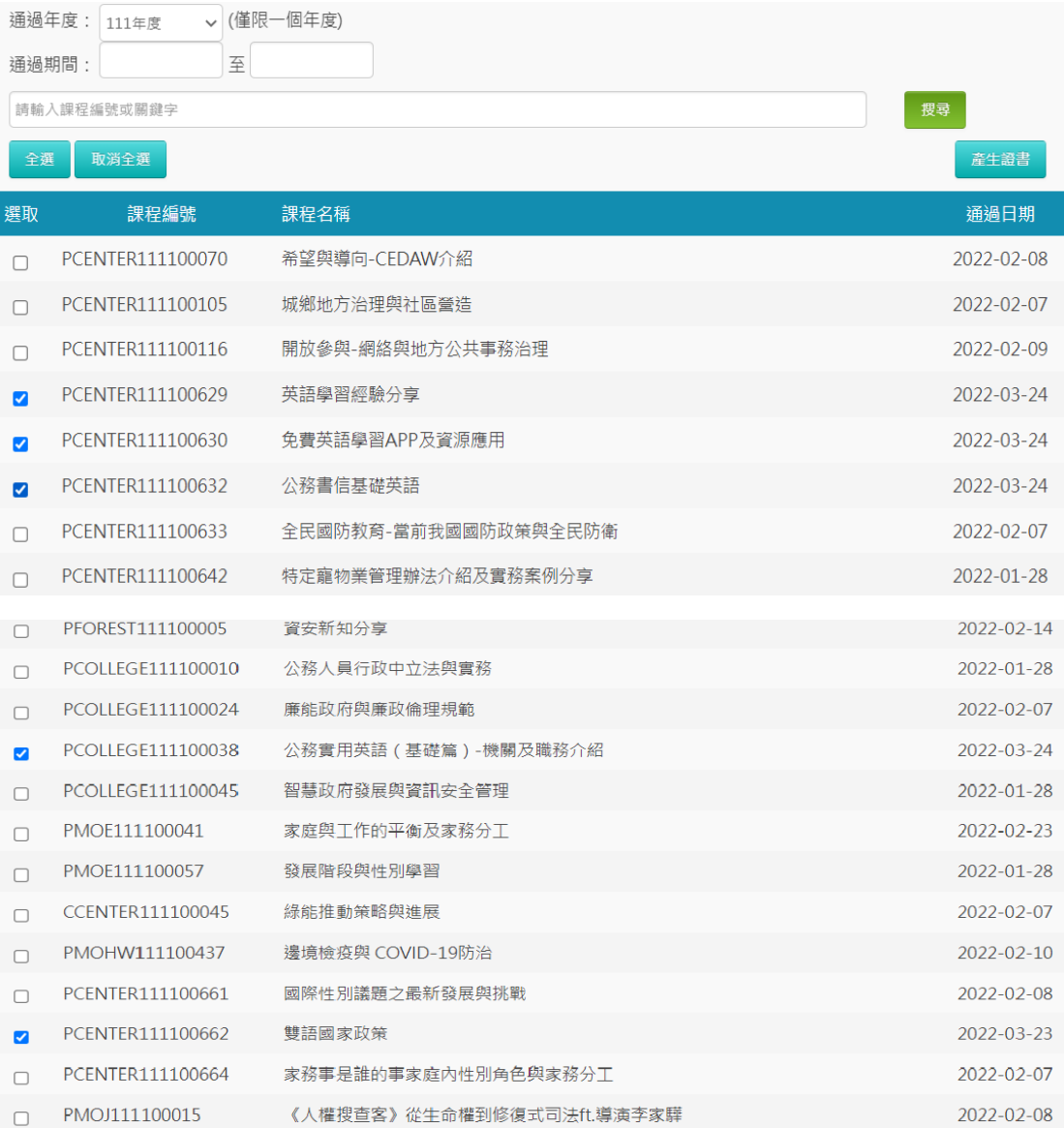

### 五、 點選「產生證書」並列印:

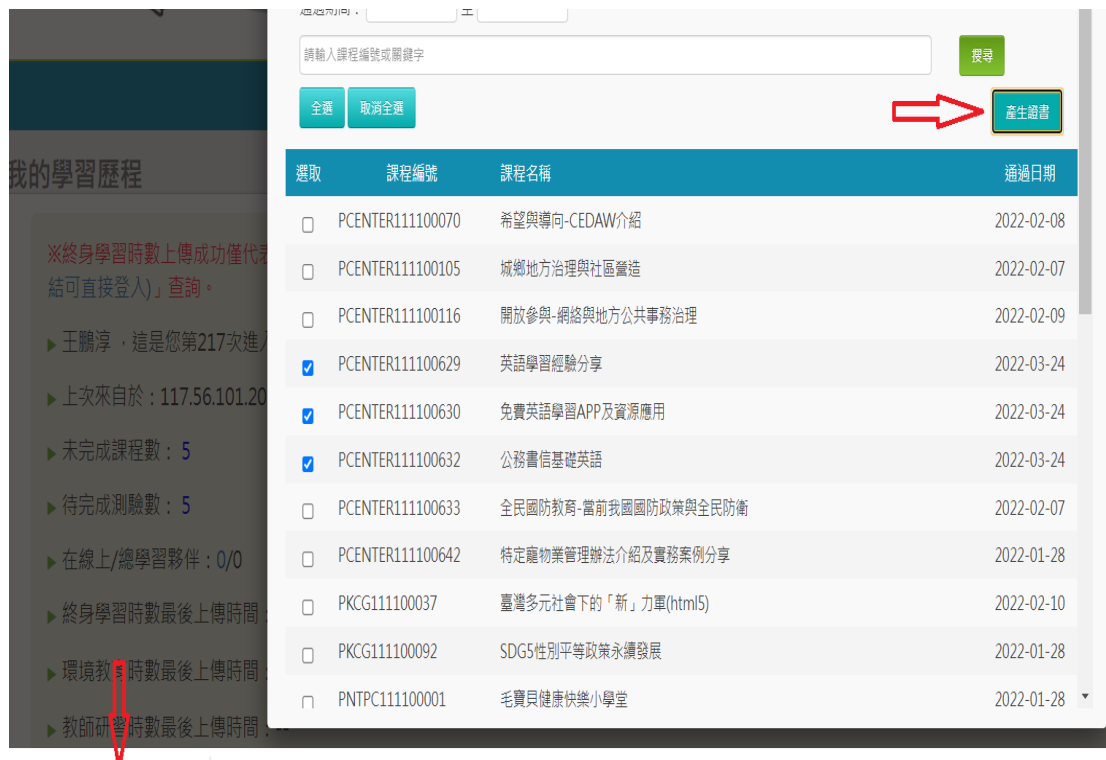

L<mark>A</mark> 通過認證時數證書....pdf へ

## Certificate of Completion<br>通過認證時數證書

通過年度: 111 年

通過期間: 111/03/23~111/03/24

身分證字號:

姓名:王

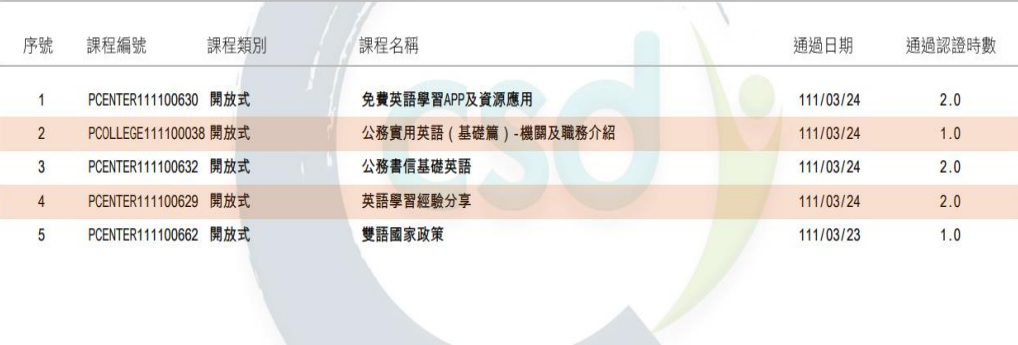

頁數: 1/1 總計時數: 8.0

#### 六、往下至「課程列表」

111年度 ▼ 請輸入關鍵字 ●課程列表 ○ 組装課程 Q 1、完成【通過條件】欄位中的所有項目(例如:完成閱讀時數、測驗、問卷),課程即可通過認證。 2、【通過狀態】欄位,若顯示『已通過』,即表示此課程已通過認證。 3、「當日」通過的課程,系統會於隔日自動判斷身分及課程,上傳時數,通常需3個工作天。 4、下方課表排序預設為「課程報名時間」,您可以點選【通過狀態】欄位,重新進行排序。

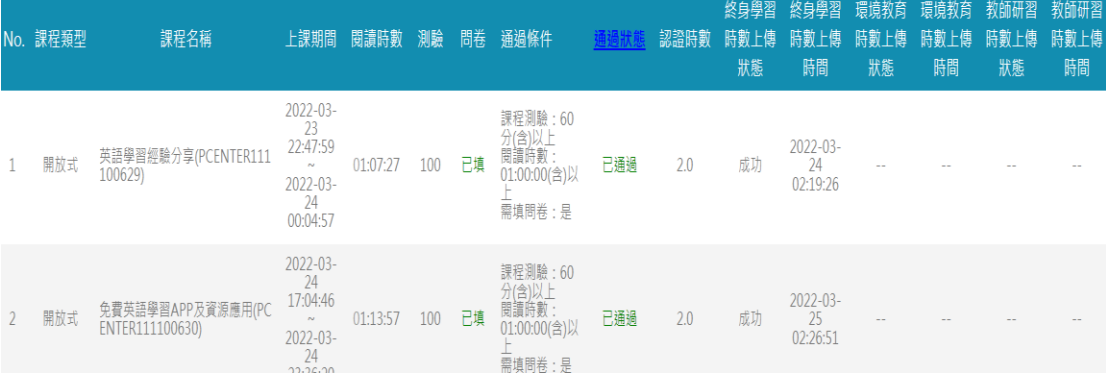

### 七、搜尋本次組裝課程相關資訊:

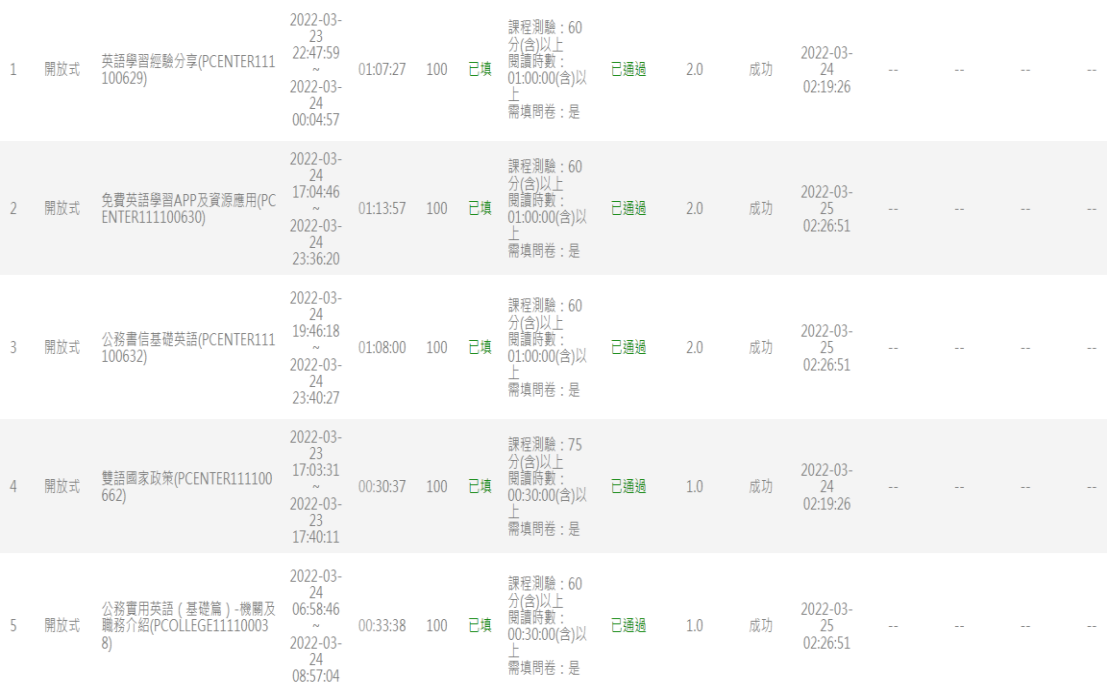

## 八、截圖(保留下列資訊)後列印,與通過時數證書併同送所屬人 事單位:

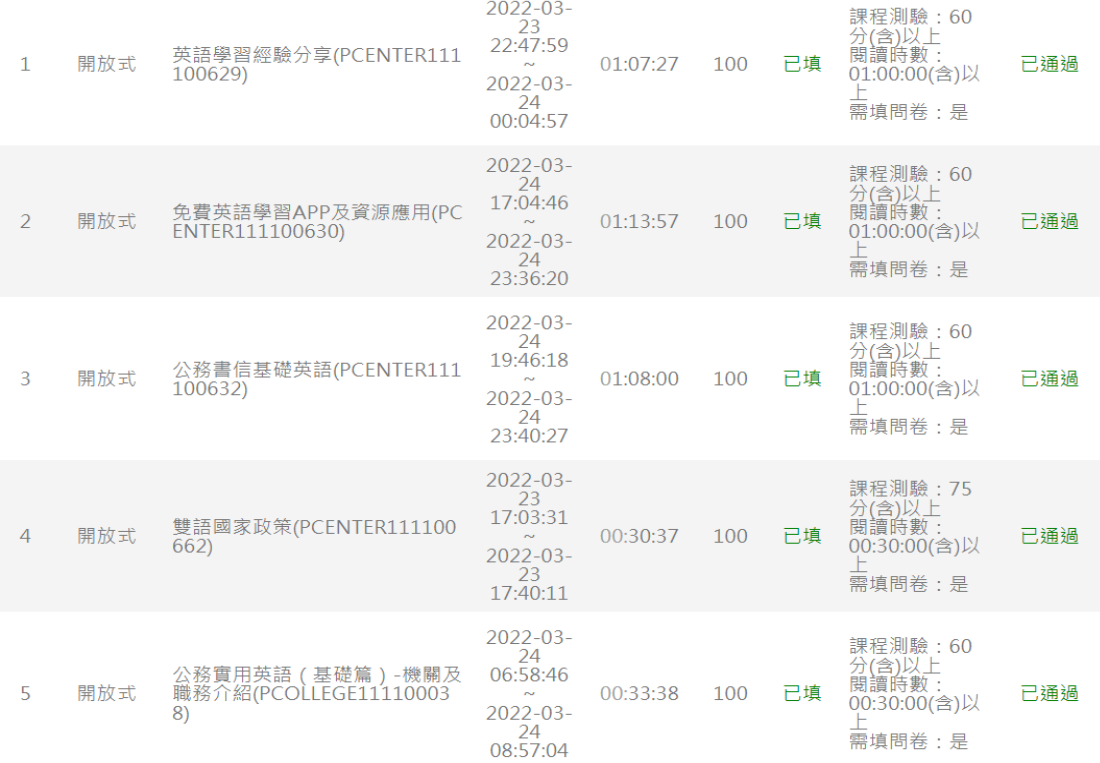

# Certificate of Completion<br>通過認證時數證書

通過年度: 111 年

通過期間: 111/03/23~111/03/24

身分證字號:

姓名:王

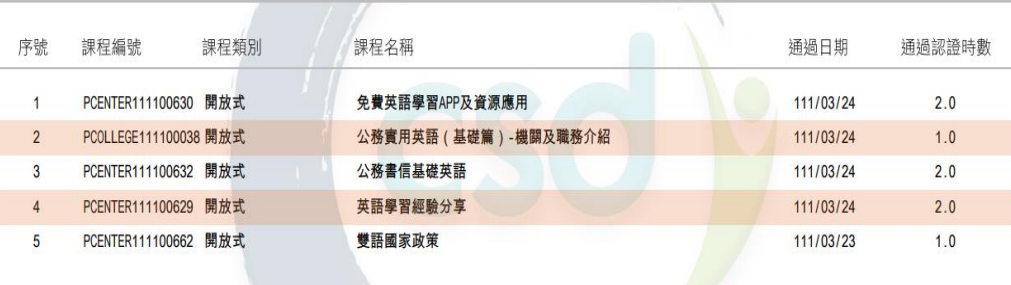

頁數: 1/1 總計時數: 8.0